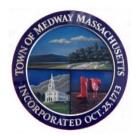

# Town of Medway, MA

Department of Public Works

Instructions on creating an online profile, permit or license

## Two Ways to Obtain Your Permit

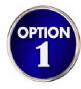

If you go online and fill out an application with our online permitting system, you can immediately create a profile, upload necessary documents needed, and pay. This is probably the fastest way to obtain your permit. These are instructions on how to obtain your permit online.

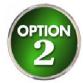

You are always welcome to come in and use our kiosk. We will be more than happy to walk you through the process of creating a profile, and help you upload the documents needed to create a permit application.

- 1. Go to <a href="https://www.townofmedway.org">www.townofmedway.org</a>
- 2. Hover your mouse over "Departments" located in the upper-middle part of your screen.
- 3. On the pop-up screen below "Departments", click on "Department of Public Works."

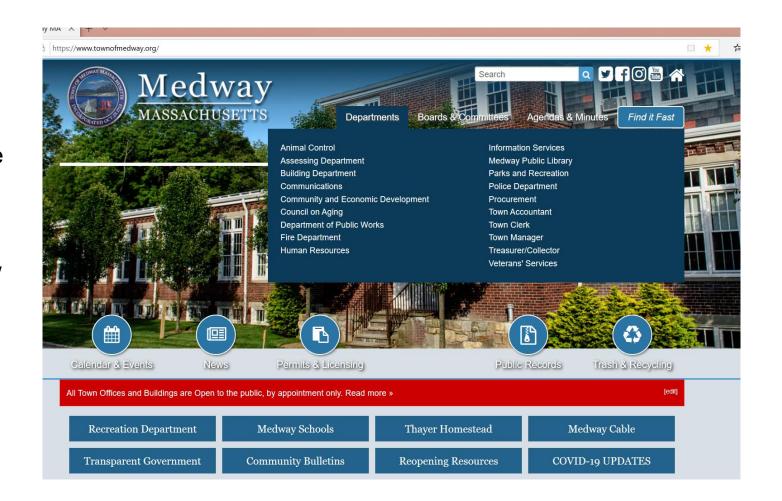

4. Once the new screen opens, on the left side, click on "Permit Applications."

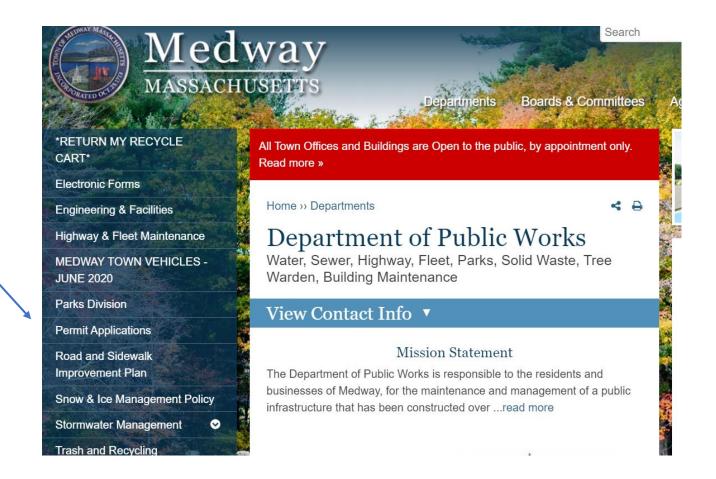

5. Another screen will open and you can then click on the Permit or License link that you are requiring.

## **Permit Applications**

If you are looking to submit a request to the DPW for either Water, Sewer, Street Opening/Roadway Access, Trench, Drain Layer's License or Right of Way License,

you must use the links below to access our new permitting dashboard.

All permits require registration. However, once you register once, you can use that login information going forward for all permits and license requests.

PERMITS: DPW Permit Applications

DRAIN LAYER LICENSE: License Application - Requirements

RIGHT OF WAY LICENSE: License Application - Requirements

\*Water and Sewer Service Fees\* \*Water and Sewer Regulations\*

\*Street Opening Fees\* \*Roadway Regulations\*

#### LOGIN

Home / My Account / Login

- 6. If you already have an account with MEDWAY ONLY (we are not linked to other towns), sign in under "Login in upper right)
- 7. If you have not registered as of yet, please select "Register Now."

| Already ha | ave an account?                                           |
|------------|-----------------------------------------------------------|
| User Name: |                                                           |
| Password:  |                                                           |
|            | Remember my username and password  FORGOT YOUR USERNAME → |
|            | FORGOT YOUR PASSWORD →                                    |
|            | LOGIN                                                     |

#### New to our Portal?

If this is your first time using our portal you'll need to register first. Registering quick, click the link below to get started.

REGISTER NOW →

8. After the Register screen pops up, click on the blue line. A list will pop up asking you for the permit application Type you would like to submit.

#### REGISTER

Home / My Account / Register

How to register for Abatement, Private Trash or Water Rebate Forms

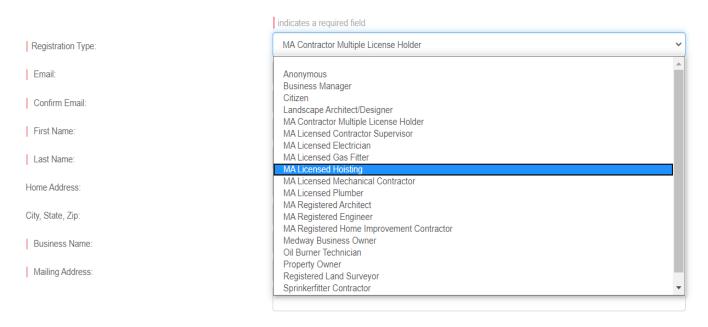

9. Once you click on the appropriate job title, the screen will change. Click on registration type and a drop down screen will appear once again.

10. At the very least, fill out Anything with a red line, as These are required fields.

| Email:            |                                       |
|-------------------|---------------------------------------|
| Confirm Email:    |                                       |
| First Name:       |                                       |
| Last Name:        |                                       |
| Home Address:     |                                       |
| City, State, Zip: |                                       |
| Business Name:    |                                       |
| Mailing Address:  |                                       |
|                   |                                       |
| City, State, Zip: |                                       |
|                   | at least one phone number is required |
| Home Phone:       |                                       |
| Cell Phone:       |                                       |
| Work Phone:       |                                       |
| Fax:              |                                       |
|                   |                                       |

11. Once you have completed registering yourself / company, click on "Submit" which is located at the bottom of the screen.

SUBMIT

<sup>\*</sup> Remember to save your username and password so you can log in for future permits or check the status of the one you are registering for.

12. You will be notified that your registration is complete and a box will pop-up letting you know. With your mouse, click on "OK." —

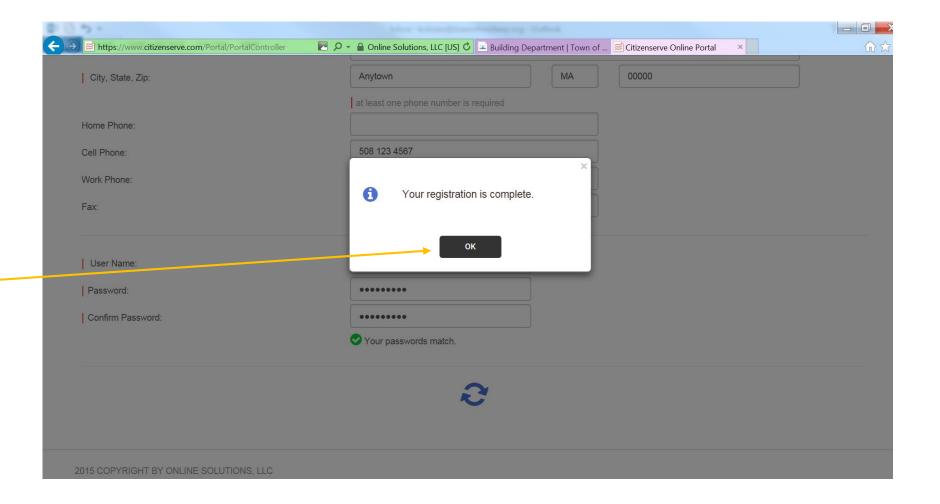

13. You will automatically be directed to the permit application process. Click on the blue line, and a drop-down screen will come up. Please click on what type of permit you are applying for.

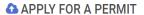

Home / Services / Permits / Apply for a Permit

Please provide a detailed work description, describing all work to be done as part of this permit application. Failure to provide sufficient detail may delay the review and issuance application.

Application Type:

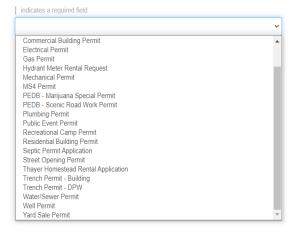

14. As you enter information, more fields will pop up. When you get to the bottom of the project address information, you will have to confirm the address in our database. Please click "Find Address."

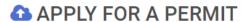

Home / Services / Permits / Apply for a Permit

Please provide a detailed work description, describing all work to be done as part of this permit application. Failure to provide sufficient detail may delay the re application.

| Indicates a required field |
| Application Type: | Water/Sewer Permit |
| Sub Type: | Water |
| Work Description: | water dept |
| Address or Parcel #: | 155 Village| |
| Medway | MA | 02053 |
| FIND ADDRESS

# 15. When the list of address pop up, choose the appropriate address by clicking on it.

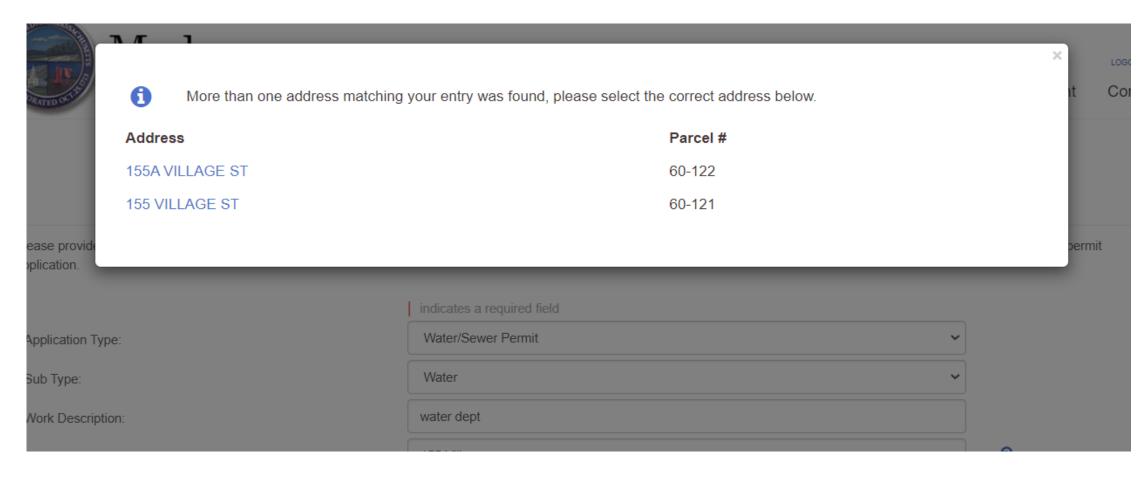

16. Complete all required fields.
Anything with a down arrow is a drop down list. permit category.

Please note: to complete water/sewer permit request you must have a valid Drain Layer License Number.

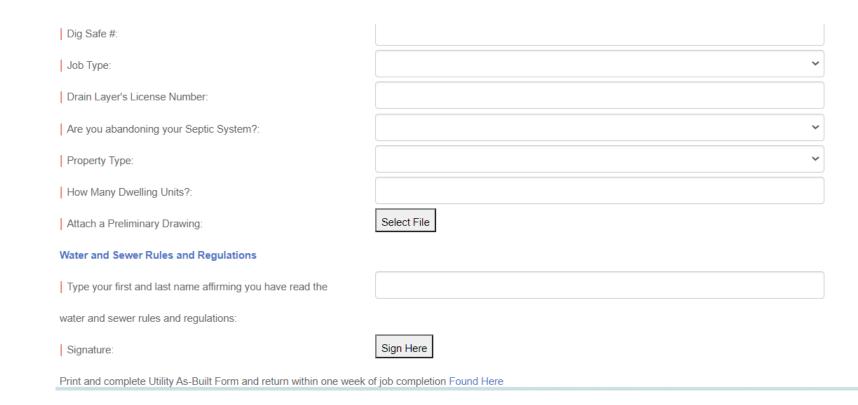

17. Continue filling in as much as you can, remembering that anything with a red line next to it indicates that it is a mandatory field.

18. As noted on the 1<sup>st</sup> page, each permit-type requires specific documents, and some may require more than others. Upload the specific documents required to have your permit issued to you.

If you do not have anything scanned when filling out this application, you can always upload a blank document UNTIL you get the required documents scanned. Your permit will NOT be issued until the blank documents are replaced with what is required.

| How Many Dwelling Units?:                                 |             |
|-----------------------------------------------------------|-------------|
| Attach a Preliminary Drawing:                             | Select File |
| Water and Sewer Rules and Regulations                     |             |
| Type your first and last name affirming you have read the |             |
| water and sewer rules and regulations:                    |             |
| Signature:                                                | Sign Here   |

Print and complete Utility As-Built Form and return within one week of job completion Found Her.

19. Once you have completed the permit process, please digitally sign in the signature box, then hit "Submit." You can also select Save for later if you want to continue at a later date.

Signature: Sign Here

Print and complete Utility As-Built Form and return within one week of job completion Found Here

SUBMIT

**SAVE FOR LATER** 

20. You will then receive notification that your permit has been received. IF you are missing any required information, it will NOT go any further, and will let you know what is missing. This screen also lets you review the information you have input, and the amount of the permit.

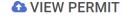

Home / Services / Permits / View Permit

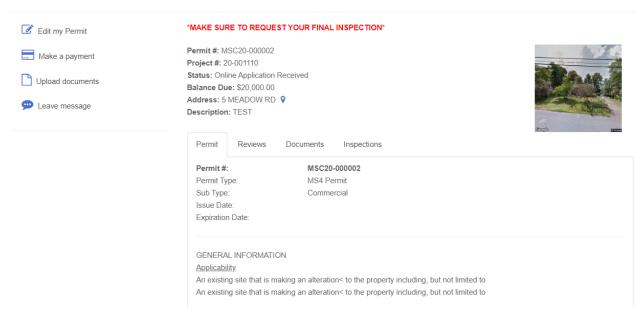

21. On the left side of the screen, you will see that you have the options to edit your permit, Make a payment, or leave a message for the inspector. Permits do not get reviewed until payment is received.

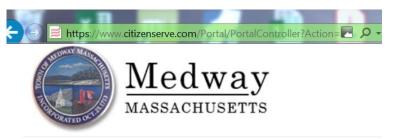

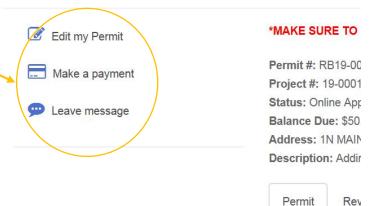

Permit #:

22. Clicking on "Make a Payment" will bring you to the payment page. Click on "Submit."

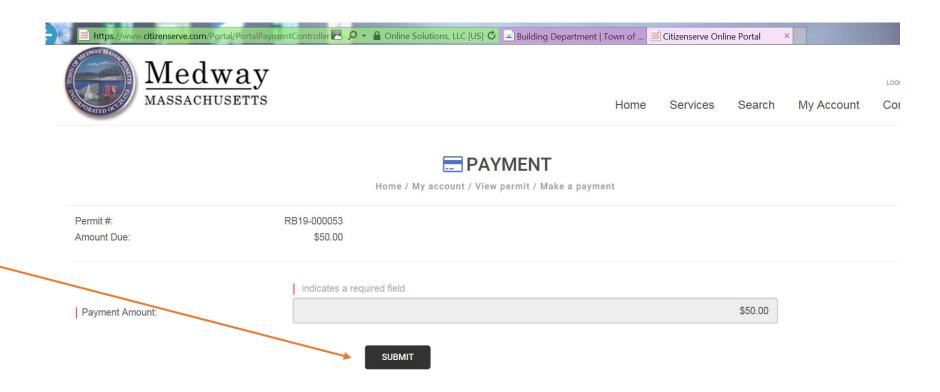

23. Here is where you will fill in the information needed for making a permit payment.

If you are paying via credit card, there is a possibility that a surcharge fee will be added by your credit card company.

Fill out the billing information, then "Checkout as Guest."

The next page will ask for your credit card information – fill out appropriately and then you are complete.

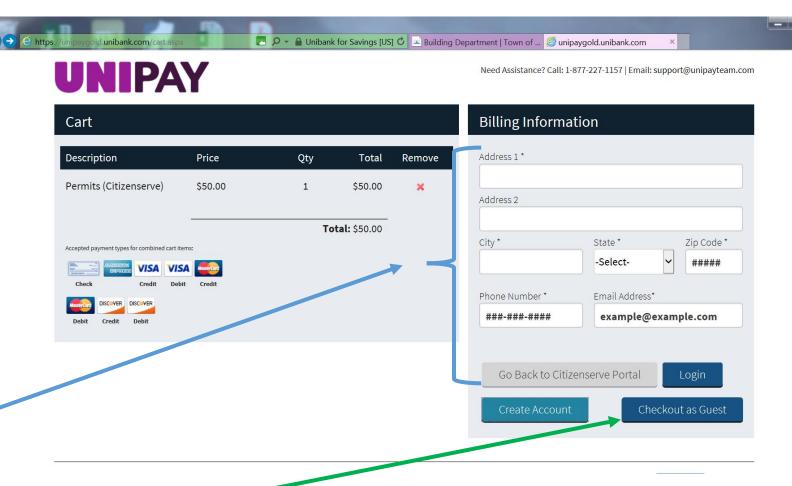